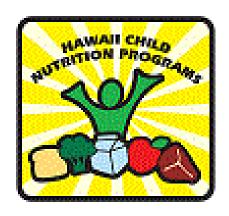

# **Department of Education Hawaii Child Nutrition Programs**

# CNPweb™ Direct Certification Module

# **User Guide for all Schools**

# **CONTENTS**

| Direct Certification Overview                                    | 4  |
|------------------------------------------------------------------|----|
| Reviewing and Processing Possible Matches                        | 5  |
| Example of Reviewing possible matches:                           | 8  |
| Direct Certification Module                                      | 11 |
| The Direct Certification Menu                                    | 12 |
| Review Nightly Certifications (Menu Option 1)- Public Schools    | 13 |
| Review Sibling Matches (Menu Option 2)                           | 15 |
| Certify Individual (Menu Option 3)                               | 16 |
| Sample Search                                                    | 16 |
| Certify Students                                                 | 18 |
| Certify Import File- Student File Layout                         | 18 |
| Matching using Certify Students link                             | 20 |
| SSES Student Look-Up (Menu Option 5)                             | 23 |
| Sample Look-Up:                                                  | 23 |
| All approved DC Matches (Menu Option 6)                          | 24 |
| Match Types                                                      | 26 |
| Download New Matches (Menu Option 7)                             | 27 |
| All Denied Possible Matches (menu Option 8)                      | 28 |
| Direct Certify Report (Menu Option 9)                            | 29 |
| Match Counts (Menu Option 10)                                    | 31 |
| Parent Notification Letters (Menu Option 11)                     | 32 |
| Reprint Parent Letters for Direct Certification (Menu Option 12) | 34 |
| Appendix A: Possible Matches Example                             | 36 |

Hawaii Child Nutrition Programs

## Department of Education Hawaii Child Nutrition Programs Direct Certification

| Appendix B: Sample Search Example-metaphone match        | 3/ |
|----------------------------------------------------------|----|
| Appendix A: CNPweb Definitions                           | 38 |
| Possible Matches and All Direct Certifications Screen    | 38 |
| Match Type Definitions                                   | 40 |
| Button and Header Definitions                            | 40 |
| Appendix D: How to Open Tab Delimited File in Excel 2013 | 41 |
| Annendix F: How to Print entire All DC List              | 47 |

#### **DIRECT CERTIFICATION OVERVIEW**

Direct Certification is the process of determining children eligible for free school meal benefits based on documentation obtained directly from an appropriate State or local agency or other authorized individual. Most of the students directly certified live in households where someone, maybe the student himself, receives SNAP and/or TANF benefits through the Department of Human Services (DHS).

The direct certification module matches student enrollment data (from the DOE student information system and from uploaded private school enrollment data) to children listed in the Department of Human Services (DHS) assistance programs. These matches are made using criteria to identify the match as either an "exact match" or "possible match."

For Hawaii public school and public charter school students, enrollment data is collected and maintained by the Department of Education (DOE) in the DOE's student information system (currently SSES). Student data from SSES is uploaded into HCNP Systems where a nightly match to data from DHS is performed. Private Schools participating in the National School Lunch Program in Hawaii upload their enrollment data and run the matching process upon demand.

An **exact match** finds the enrolled student's first name, last name, and birthdate and matches it to a child's record found in the DHS database.

A **possible match** describes a situation where an enrolled student's information has a partial match to a student's information in the DHS database. Possible matches are identified if they:

- Match the first 5 characters of the student's last name and the first 3 characters of the first name and birthdate.
- Match the student's first and last name and partial birthdate (only month/year or month/day)
- Match the student's last name and birthdate only
- Are a metaphone or double metaphone match (based on sound of name) and match the birthdate
- Are a sibling match (based on address)

All possible matches are reviewed at the SFA level to be approved or denied.

#### **REVIEWING AND PROCESSING POSSIBLE MATCHES**

• Note: Appendix A: HCNP\_S/CNP**web** Definitions outlines the specific meanings of the data elements displayed for possible matches.

Match Types are used and referenced on all of the Direct Certification menu links. A close review of how the various match types work is helpful before beginning a review of the functionality related to each menu link.

HCNP\_Systems/CNPweb performs an automatic, nightly match. Any identified matches are divided into exact matches or possible matches for review.

<u>Exact matches</u> are students who have identical first name, last name, and birthdates in both the enrolled student data (student information system or file upload) and DHS data. Exact matches are directly added to the All Approved Direct Certifications list.

<u>Possible matches</u> are enrolled students whose information has a partial match to a student's information in the DHS database.

Possible matches have to be manually reviewed to be approved or denied and to be added to either the All Approved DC Matches list or the All Denied Possible Matches list.

• Note: If possible matches are not reviewed, these students will not be certified, possibly causing eligible students to be denied free meal benefits.

There are six (6) different Match Types associated with possible matches; they are outlined in Appendix A: CNPweb Definitions, and can also be found at the bottom of each possible matches screen.

| Match Type Key |                                                                              |
|----------------|------------------------------------------------------------------------------|
| Match Type     | Description                                                                  |
| 3              | Match First 5 Characters of Last Name and First 3 Characters of First Name   |
| 4              | Match Last and First Name and Partial Date (Month and Year or Month and Day) |
| 5              | Match Last Name and Birthday Only                                            |
| 6              | Metaphone Match                                                              |
| 7              | Double Metaphone Match                                                       |

Both the metaphone and double metaphone matches also require a birthdate match.

| Match Type Key |               |
|----------------|---------------|
| Match Type     | Description   |
| 8              | Sibling Match |

Hawaii Child Nutrition Programs

Match Type 1 and Match Type 2 are considered exact matches and do not require review.

**Match Type** 1 is when the first name, last name and birthdate from the two data bases are exactly the same.

**Match Type 2** is considered an exact match when the first 14 characters of the last name and the first 3 characters of the first name and the exact birthdate match.

**Match Type 3** is a partial name match using the first 5 characters of the last name and first 3 characters of the first name, plus the exact birthdate. This Match Type typically finds misspelled names.

**Match Type 4** is a match using the first 5 characters of the last name and first 3 characters of the first name and partial birthdate (month and year, or month and day). This Match Type finds mistyped birthdates

**Match Type 5** is a match using the first 14 characters of the last name and the exact birthdate. This Match Type finds students who may use a different first name (i.e. nickname) than their legal first name or misspelled first names.

**Match Type 6** is a metaphone match, which uses certain phonetic sounds to match first or last names. Metaphone matches suggest names that sound like an assistance student's name in the DHS participant data and finds slightly misspelled names. The metaphone match also requires an exact birthdate match.

**Match Type 7** is a double metaphone match (similar to Match Type 6), where the names are analyzed by the way they sound. The double metaphone match also requires an exact birthday match.

**Match Type 8** is a sibling match. HCNP\_S/CNPweb compares all the unmatched enrolled student addresses to all the directly certified student addresses. If there is an address match between a directly certified student and an unmatched enrolled student, HCNP\_S/CNPweb will identify the unmatched student as a possible sibling match. Possible matches must be reviewed to determine which ones can be certified as eligible for direct certification benefits and which ones must be denied.

To certify a possible match:

When the reviewer confirms that a possible match is a certified match, the "Certify" checkbox to the left of the student's name much be clicked. After identifying all matches, the reviewer will click the "Certify Selected" button at the top or bottom of the screen. The Certify Selected button will find the students with a check in the "Certify" checkbox next to their name and will add them to the All Approved Matches list, removing them from the possible match list. This button can be clicked at any time during the certification process.

Hawaii Child Nutrition Programs

WARNING: All possible matches are also marked "Remove" by default. Do not click the **Remove**Selected button until AFTER you have reviewed and certified all possible matches. EVEN IF the

"Certify" checkbox is selected, if the Remove Selected button is clicked before the Certify Selected button, all the names will be removed and the students WILL NOT be certified.

After certifying all possible matches, click the **Remove Selected** button to remove any names that are not matches. This will move the student's name to the All Denied Possible Match List. If the reviewer wishes the student's name to remain on the possible match list for further review and evaluation, de-select "Remove" BEFORE clicking on the Remove Selected button.

It is important to remove possible matches from the list because the possible matches will appear in the match counts as unmatched students.

In the example below, there are 590 students that were identified as an exact match, and 31 students identified as possible matches. This information is always in a red font. To group the possible matches by Match Type, click the <u>Match Type</u> column and all the Match Types will group together in either ascending or descending order. Review each of the possible matches and determine those students that can be certified as a match.

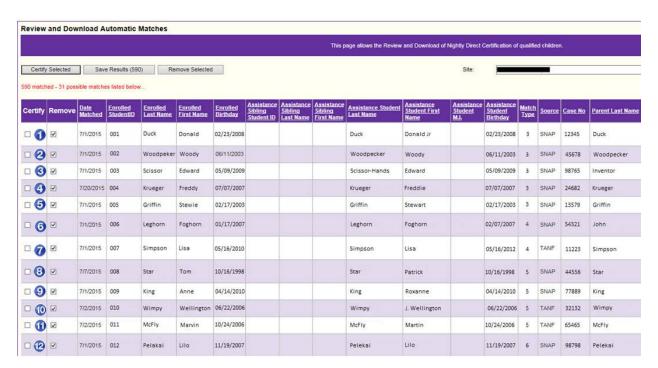

Hawaii Child Nutrition Programs

Using this example, the following evaluations explain the rationale for certifying the possible matches for direct certification benefits.

Row 1: Match Type 3 - Suffixes

• In this example, the assistance student's name has a "Jr," while the enrolled student's name does not. This type of error is also seen with other types of suffixes (III, IV, etc.). It is important to confirm the correct spelling and to fix the student's name in either the enrollment information.

Row #2: Match Type 3 - Misspelled names

• The enrolled student's last name is spelled slightly different from the assistance student's. It is likely that this is the same student because the name is unique and the birthdates match. Typographical errors are common if either the DOE or DHS uses manual data entry; the reviewer must confirm the correct spelling and update the enrollment information.

Row #3: Match Type 3 - Hyphenated names

For Hawaii, all hyphens and other diacritical markings are ignored in the matching process.
However, the enrolled student's last name may be different from the assistance student's
because the assistance student's name is hyphenated and both names are given. To certify or
deny the student, the reviewer must confirm the student's actual name. If it is the same
student, the enrollment data (SSES or the data upload file) must be corrected to reflect the
student's entire hyphenated name.

Row #4: Match Type 3 - Names are spelled differently

• In this example, the student's first name is spelled differently in each database, but both spellings reflect the name as it is spoken. It is likely that this is the same student because the last name and birthdate match. The reviewer must identify the actual spelling of the name and if necessary update the enrollment information.

Row #5: Match Type 3 - Nickname/Preferred name

Although legal names are supposed to be used for both student enrollment (SSES) and DHS, sometimes parents use the student's preferred or "nick" name. In this example, the possible match found a matching last name and birthday. The first names are close enough that it may be the same student. To certify or deny the student, the reviewer must do additional research to ensure it is the same student.

Rows #6 and #7: Match Type 4 -Different birthdates

Hawaii Child Nutrition Programs

To certify or deny these students, the reviewer must confirm the birthdates. Typographical errors occur, especially with numbers, and can cause the birthdates to differ. The reviewer must determine whether the possible match is a truly a match or not. If it is a match, the reviewer must update the enrollment information.

Row #8: Match Type 5 -Completely different first name

• Common last names and either common birthdays or typographical errors may result in possible matches that are not actual matches. Reviewers must investigate to determine if there is an error on an actual match or if in fact, there is no match at all.

Row #9: Match Type 5 - Similar First name

This possible match could be a related scenario to the example in Row #5, where the student's
preferred name or nickname is used instead of his/her legal name. The birthdates match. The
reviewer must verify if the possible match is an actual match or if the two student names listed
are different students. If the student's record needs to be corrected, the reviewer should
update the student enrollment database.

Row #10: Match Type 5 - Different first name

This possible match could be a related scenario to the example in Row #5, where the student's
preferred name or nickname is used instead of his/her legal name. The birthdates match. The
reviewer must verify if the possible match is an actual match or if the two student names listed
are for different students. If the student's record needs to be corrected, the reviewer should
update the student enrollment database.

Row #11: Match Type 5 - Slightly different first name

 Although legal names are supposed to be used for both the student information system and DHS, sometimes parents use the student's preferred name or data entry personnel incorrectly enter in the student's name. In this example, the first names are close enough that it may be the same student and should be researched. The birthdates match. To certify or deny the student, the reviewer must do additional research to ensure it is the same student.

Row #12: Match Type 6- Metaphone match for last name

 Metaphone matches can capture misspelled names, similar "sounding" names, or similarly spelled names. In this example, the metaphone found a possible match using the last name, which has a slight spelling difference, and date of birth. To certify or deny this student, the reviewer must research and see if the student's name is misspelled in the enrollment database.

Hawaii Child Nutrition Programs

|                                 | Department of Education<br>Hawaii Child Nutrition Programs<br>Direct Certification |
|---------------------------------|------------------------------------------------------------------------------------|
|                                 |                                                                                    |
|                                 |                                                                                    |
|                                 |                                                                                    |
|                                 |                                                                                    |
|                                 |                                                                                    |
|                                 |                                                                                    |
|                                 |                                                                                    |
|                                 |                                                                                    |
|                                 |                                                                                    |
|                                 |                                                                                    |
|                                 |                                                                                    |
|                                 |                                                                                    |
|                                 |                                                                                    |
|                                 |                                                                                    |
|                                 |                                                                                    |
|                                 |                                                                                    |
|                                 |                                                                                    |
|                                 |                                                                                    |
|                                 |                                                                                    |
|                                 |                                                                                    |
|                                 |                                                                                    |
|                                 |                                                                                    |
| Hawaii Child Nutrition Programs |                                                                                    |
| Dynamic Internet Solutions      | Page 10 of 48                                                                      |
|                                 | July 14, 2016                                                                      |

#### **DIRECT CERTIFICATION MODULE**

Log into <a href="https://www.cnpweb.org/hawaii">https://www.cnpweb.org/hawaii</a>, select the School Nutrition Programs puzzle piece, and then select the current Program Year. The link to the Direct Certification (DC) module is found in the menu bar.

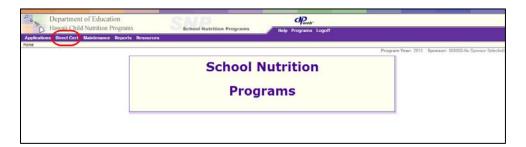

#### THE DIRECT CERTIFICATION MENU

| Menu Item                     | Description                                                            |
|-------------------------------|------------------------------------------------------------------------|
| Review Nightly Certifications | Review Automatic Direct Certifications From Nightly FTP                |
| Review Sibling Matches        | Review Automatic Sibling Matches From Nightly FTP                      |
| Certify Individual            | Lookup Individual for Certification                                    |
| Certify Students              | Upload Student File for Certification                                  |
| SSES Student Look-Up          | Look-Up Students in the SSES Database                                  |
| All Approved DC Matches       | Review All Approved Direct Certifications Matches for the Program Year |
| Download New Matches          | Download New Direct Certification Matches                              |
| All Denied Possible Matches   | Review All Denied Possible Matches for the Current Program Year        |
| Direct Certify Report         | Report of Direct Certifications                                        |
| Match Counts                  | Report of Direct Certification Match Counts                            |
| Parent Notification Letters   | Generate Parent Notification Letters of Direct Certification           |
| Reprint Notification Letters  | Reprint Parent Notification Letters of Direct Certification            |

# The DC module has 12 basic functions. Public SFAs will not use the menu item "Certify Students).

| Menu Item                     | Used By                     | Description                                                                                                    |
|-------------------------------|-----------------------------|----------------------------------------------------------------------------------------------------|
| Review Nightly Certifications | Public SFAs                 | Review possible matches from the automatic nightly match                                                                                                    |
| Review Sibling Matches        | Public SFAs                 | Review possible sibling matches from automatic nightly match                                                                                                    |
| Certify Individual            | Public SFAs<br>Private SFAs | Look-up/search for individual in current DHS database for certification                                                                                                    |
| Certify Students              | Private SFAs                | Import student enrollment information via a file upload, to match against DHS database                                                                                                    |
| SSES Student Look-Up          | Public SFAs<br>Private SFAs | Look-up a student in the SSES database (see where a student is registered, the status of the student)                                                                                              |
| All Approved DC Matches       | Public SFAs<br>Private SFAs | Review all approved direct certification matches for the current program year, indicate if parents declined benefits, decertify manually approved matches, download a list of all approved matches |
| Download New Matches          | Currently<br>DOE SFSB       | Download new certification matches to upload into POS System                                                                                                    |
| All Denied Possible Matches   | Public SFAs<br>Private SFAs | Review all denied possible matches for the current program year, manually certify denied matches made in error                                                                                     |
| Direct Certify Report         | Public SFAs<br>Private SFAs | Report to review frequency of direct certifications                                                                                                    |
| Match Counts                  | Public SFAs<br>Private SFAs | Report of direct certification match counts                                                                                                    |
| Parent Notification Letters   | Public SFAs<br>Private SFAs | Generate batches of parent notification letters                                                                                                    |
| Reprint Notification Letters  | Public SFAs<br>Private SFAs | Reprint batches of parent notification letters                                                                                                    |

Hawaii Child Nutrition Programs

## REVIEW NIGHTLY CERTIFICATIONS (MENU OPTION 1)- PUBLIC SCHOOLS

One of the main functions of the nightly match is to automatically match newly eligible students against the student information system database (SSES). The exact matches can be reviewed via the All Approved Direct Certification link. The <u>Review Nightly Certifications</u> link displays the possible matches identified in the nightly match after exact matches have been processed.

Possible matches are displayed daily for the SFA to review and process for certification. The Review Nightly Certification screen has a column to either certify or remove (deny) the student.

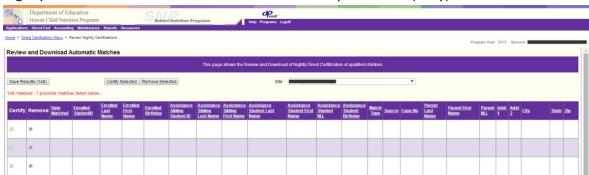

If the reviewer determines that a listed enrolled student is a match to an assistance student, then select the Certify checkbox next to the student's name, then click the Certify Selected button.

- Note: failure to click the Certify Selected button can result in a loss of student data
- Note: All possible matches are marked "Remove" by default. Only click the Remove Selected button AFTER you have reviewed and certified all possible matches. EVEN IF the "Certify" checkbox is selected, clicking the Remove Selected button will remove the names and will NOT certify the student if the user has NOT clicked the Certify Selected button.
- Note: If the Remove Selected button is accidentally clicked, all the names with a check in the "Remove" box will be removed. If some of the names were actual matches, a manual search for each individual child will have to be done using the Certify Individual menu link in order to certify the student, OR students can be certified from the "Review all Denied Possible Matches" screen.

#### TO REVIEW AND EVALUATE THE POSSIBLE MATCHES:

- While processing possible matches, it is important to process the certifiable students first.
   HCNP\_S/CNPweb is programmed to have a check box in the "Remove" column by default. If the "Remove Selected" button is pressed at any time, the names on the possible matches list with the check will be denied benefits, even if they are actual matches.
- To certify (approve) a student for DC benefits, click the checkbox in the "Certify" column. Check
  the boxes for all applicable students on the page. Then, before leaving the page, click the
  "Certify Selected" button to save the data.
  - o If there are over 50 students to be processed process all the matches on the first page before continuing to the second page.
  - Clicking the "Certify Selected" button adds the student(s) to the "All Approved DC" list, and removes them from the possible matches list.
- To deny (remove from the list) a student for DC benefits, leave the check mark (the default for all possible matches) in the box in the "Remove" column. Then before leaving the page, click the "Remove Selected" button. This will mark the student's record as being denied DC benefits with a denial date.
  - Note: it is important to not click the "Remove Selected" button until after all certifiable students are certified.

For a more in-depth description, see the "Reviewing and Processing Possible Matches" section

If you wish to download a text file of the processed students for your own files, click the "Save Results" button. This is <u>not required</u> as the information is saved and accessed in CNPweb.

#### **REVIEW SIBLING MATCHES (MENU OPTION 2)**

This feature is used only by Public schools.

The nightly matching process also identifies possible sibling matches when a non-certified, enrolled student has the same residence as another certified student. The addresses used to identify residence are from the SSES database.

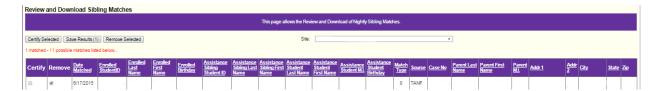

The screen displays the enrolled student's (unmatched) information; the assistance student's (matched) information, the match type, source of the match, case number, and parent information.

To approve sibling matches, additional research may need to be done to determine if the unmatched student resides in the same household as the matched student.

If there is a sibling match, click the checkbox next to the student's name, then click the "Certify Selected" button to add the student to the ALL DC list.

 Note: All possible sibling matches are marked "Remove" by default. Only click the Remove Selected button AFTER you have reviewed and certified all possible matches. EVEN IF the "Certify" checkbox is selected, clicking the Remove Selected button will remove the names from the list and will NOT certify the student.

#### **CERTIFY INDIVIDUAL (MENU OPTION 3)**

The <u>Certify Individual</u> link allows users to manually search for students in the current DHS database file. This feature is particularly helpful for looking up new students for certification. All matches made will be saved to the All Direct Certification list.

The Certify Individual screen has fields to enter in student information; the more information entered, the more exact the results will be. However, the less information that is used, the more likely a match may be found. Because misspelled names are common, begin with only the last name and gradually add additional matching data to refine the search. The system does an EXACT MATCH against the student's First Name, Last Name, and Birthday to the DHS database, followed by an advanced double metaphone string matching.

If a student does not appear during the search:

- The student may not be qualified for DHS services, and thus would not appear in the DHS database file
- The student has not yet been added to the DHS database file
- The student's benefits expired

In order to save matches to the All Direct Certifications list, you need to enter the student's Student ID number. For public schools, this is the designated student's ID. For private schools, this is the assigned ID number used in the file upload.

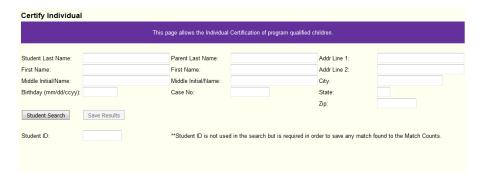

#### SAMPLE SEARCH

Names in the DHS student data that match the searched name are listed first, followed by the remaining double metaphone matches. If the student is located, click the Add to Results button to "certify" the student to add his/her information to the All Direct Certifications list. (A larger picture of the sample search is located in Appendix B: Sample Search Example).

Hawaii Child Nutrition Programs

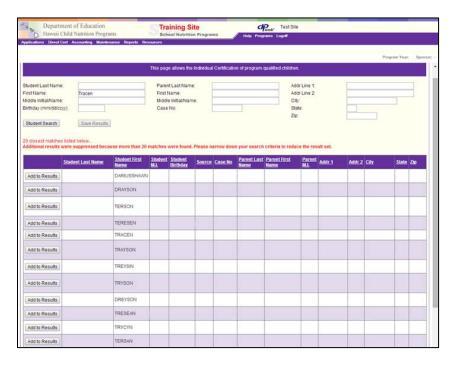

To search for a student to certify, enter in the student's information. **Be sure to include the student's Student ID**. The student ID is used for identification so multiple certifications for the same student are not performed.

To add a student to the All Direct Certifications list, click the "Add to Results" button.

If you wish to download a text file of the matches performed, click the "Save Results" button. <u>This is not required.</u>

#### **CERTIFY STUDENTS**

The Certify Students feature requires a manual upload of student enrollment data from private school systems. The student data file must include all enrolled students. It does an EXACT MATCH using the enrolled student's *First Name, Last Name, and Birthday* against the DHS databases. The system also searches for possible matches using partial information and metaphone matching.

#### CERTIFY IMPORT FILE- STUDENT FILE LAYOUT

The direct certification program requires the imported student file be in a **tab delimited** format. The first row <u>must</u> contain a header line with "Last Name," "First Name," "Date of Birth," and "School Use" as heading titles.

The required fields are:

Last Name: Character data up to 20 characters long
 First Name: Character data up to 15 characters long

• Date of Birth: Date Format (MM/DD/YYYY). (January 1, 2010 should be "1/1/2010").

• **School Use**: Character data up to 28 characters. This data is VERY IMPORTANT and should be the student ID.

The file can be created using **Excel**. To save the document, select Text (tab delimited) in the drop down menu under "Save as type" for the appropriate format. The recommended naming convention is *YYYY.MM.DD Stud Enrol.txt*. The date in the name of the file should be the date of the upload. Below is an image of how the file should look when saved in Excel:

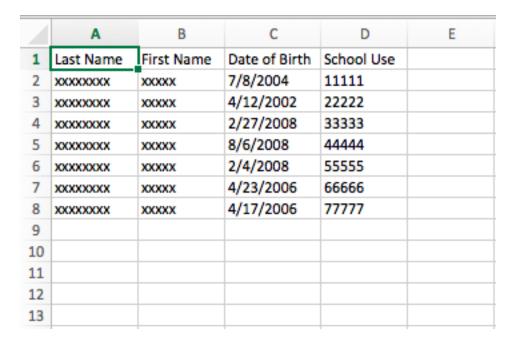

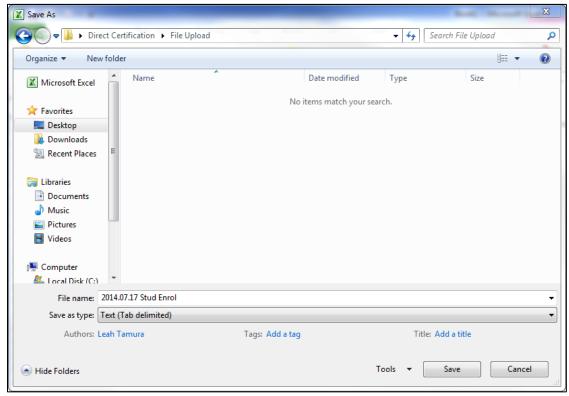

• Note: The file must be saved as a "Text" file in "Tab delimited" format.

Hawaii Child Nutrition Programs

#### MATCHING USING CERTIFY STUDENTS LINK

The Certify Students link will take users to the file upload screen. The upload screen will vary depending on the browser being used. In Internet Explorer and Mozilla Firefox, the button to search for the file says "Browse," and the button is at the end of the line. In Google Chrome, the button says "Choose File" and is at the beginning of the line.

Internet Explorer and Mozilla Firefox screen

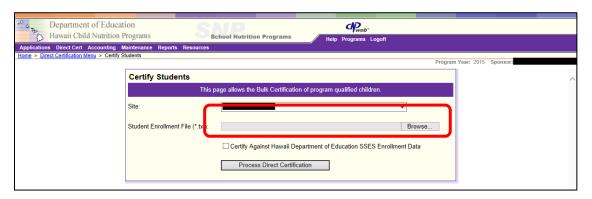

#### Google Chrome screen

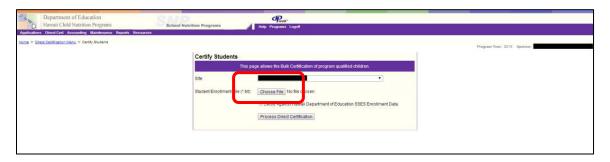

Click the *Choose file* or *Browse...* button to select the file you want to process. (The upload file should be saved in your file upload subfolder). Click the *Process Direct Certification* button to process enrolled students to see who qualify. The system will find the exact matches and place them in the All Direct Certifications list, and will find possible matches and display them in the Certify Possible Matches screen.

The Certify Possible Matches screen will automatically appear after the match is complete. This screen is used to review the possible matches to certify or deny them. Refer to the "Reviewing Possible Matches" section for more information on the possible matches.

Hawaii Child Nutrition Programs

Department of Education Hawaii Child Nutrition Programs Direct Certification

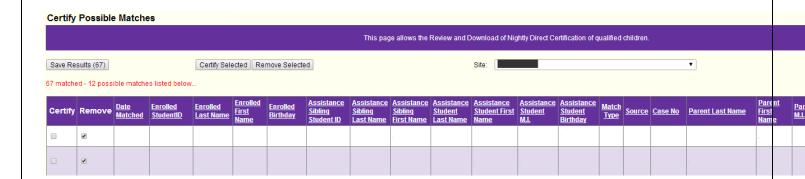

Review possible matches; if an enrolled student is a match to an assistance student, select the Certify checkbox next to the student's name, then click the Certify Selected button.

- Note: All possible matches are marked "Remove" by default. Only click the Remove Selected button
  AFTER you have reviewed and certified all possible matches. EVEN IF the "Certify" checkbox is selected,
  clicking the Remove Selected button will remove the names and will NOT certify the student.
- Note: If the Remove Selected button is accidentally clicked, all the names will be removed. If some of the names were actual matches, a manual search for each individual child will have to be done.

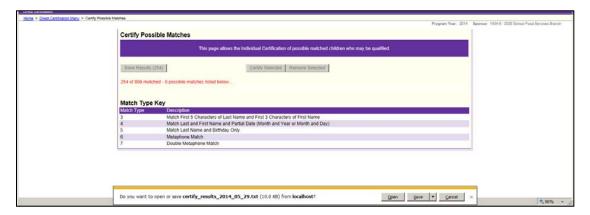

Department of Education Hawaii Child Nutrition Programs Direct Certification

Review and evaluate the possible matches. When all possible matches have been processed, click the Save Results button to download the export file of matched student data to your computer. The default name for the certification file is *certify\_results\_ccyy\_mm\_dd.txt*. This file should be stored in the Certify Students subfolder in the Direct Cert folder.

Hawaii Child Nutrition Programs

#### SSES STUDENT LOOK-UP (MENU OPTION 5)

The <u>SSES Student Look-Up</u> link is a search feature to look-up students in the DOE student information system database. The Look-Up does a search against a student's First Name, Last Name, and Birthday to the SSES database, followed by a metaphone match.

This feature is used to identify where a student is enrolled in the database, whether the student has been matched for DC benefits, and what source was used for the certification (SNAP, TANF, etc.)

#### SAMPLE LOOK-UP:

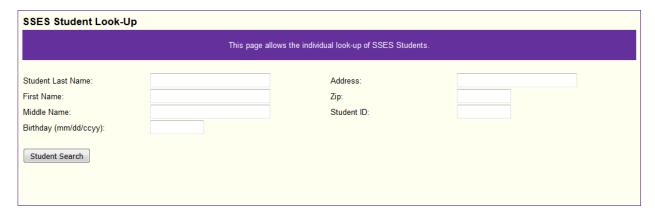

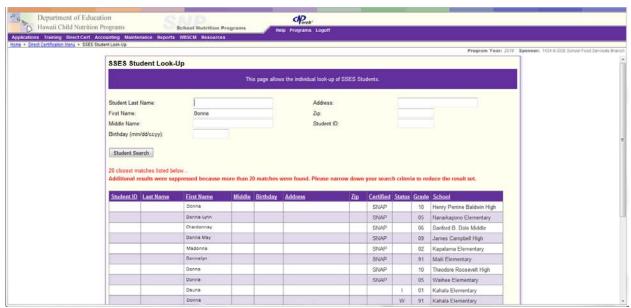

Hawaii Child Nutrition Programs

#### ALL APPROVED DC MATCHES (MENU OPTION 6)

The All Approved DC Matches allows users to review all directly certified students for the current program year and save a file export document containing the last name, first name, birthdate, student ID, and certification data source (SNAP, TANF, Foster Child, etc.).

The screen displays up to 50 students per page. If the site has more than 50 possible matches, they will be displayed on a different page. HCNP suggests saving results by page to avoid losing results.

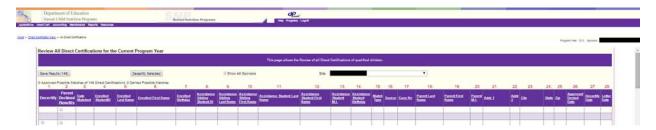

Note: Refer to Appendix C: CNPweb Definitions for a specific explanation of each data field.

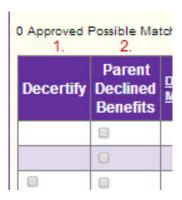

Column 1 is a checkbox to decertify students who were manually approved. (Only students that were on the Possible Matches list and approved will have this feature). Exact Matches will not be able to be decertified.

Column 2 records whether a parent declined DC benefits. Selecting this checkbox requires proper documentation at the school. This documentation must be maintained for audit and review purposes. This checkbox will appear for all certified students.

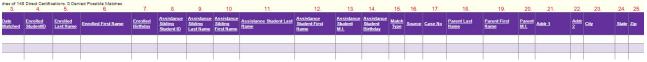

Columns 3-25 reflect the information from the Possible Matches screen. These column headers can be clicked to sort the student information by the specified column.

| 26.                        | 27.               | 28.                          |
|----------------------------|-------------------|------------------------------|
| Approved<br>Denied<br>Date | Decertify<br>Date | <u>Letter</u><br><u>Date</u> |
|                            |                   |                              |

Column 26 records the date that the possible matches were processed and either manually approved or manually denied.

Column 27 records the date that a student has been decertified. This date will be populated if the checkbox in Column 1 is selected, and the "Decertify Selected" button is pressed. *Only students who were manually approved/certified can be decertified.* 

Column 28 shows the date that the Parent Notification letters were generated. The Notification letters are stored in batches by date the letter was generated. This information will aide in finding the batch containing the student's notification letter when a letter needs to be reprinted.

If you wish to download a text file of the All Direct Certifications list for your own files, click the "Save Results" button. This is <u>not required</u> as the information is saved and accessed in CNPweb.

#### TO DECERTIFY A STUDENT:

If a student was incorrectly certified during the manual approval process, find his/her name on the All DC List, check the decertify box next to the student's name, then click the "Decertify Selected" button.

The child will continue to appear on the All Direct Certifications list, but the decertified date will be inserted in Column 26 (and the decertify box will no longer display).

#### TO INDICATE IF A PARENT DECLINED DC BENEFITS:

Hawaii Child Nutrition Programs

The school must first obtain proper documentation from the parent of the student. In the All Direct Certifications list, find the student and click the checkbox in the "Parent Declined Benefits" column, then click the "Decertify Selected' button.

#### MATCH TYPES

At the bottom of the All Approved Direct Certifications screen, there is a Match Count and the Match Type Key. The Match Counts total the types of matches and sources of matches. The Match Type Key totals each of the match types.

|               | Total k    | latched                                                                                 | Description                        |  |
|---------------|------------|-----------------------------------------------------------------------------------------|------------------------------------|--|
|               |            | 14                                                                                      | Automatic Matches                  |  |
|               |            |                                                                                         | Individual Matches                 |  |
|               |            | 3                                                                                       | Manual Matches                     |  |
|               | 4          |                                                                                         | Total DC Matches                   |  |
| 401           |            |                                                                                         | SNAP Matches                       |  |
| 7             |            |                                                                                         | TANE Matches                       |  |
|               | 1          | 9                                                                                       | Foster Care Matches                |  |
|               | 1          | )                                                                                       | Migrant Matches                    |  |
| ch Type Key   |            |                                                                                         | 3111                               |  |
| Total Matched | Match Type | Description                                                                             |                                    |  |
| 377           | 1          | Exact Match                                                                             |                                    |  |
| 37            | 2          | Match First 14 Characters of Last Name a                                                | d First 3 Characters of First Name |  |
| 5             | 9          | APPROVED - Match First 5 Characters of Last Name and First 3 Characters of First Name   |                                    |  |
| 5             | 10         | APPROVED - Match Last and First Name and Partial Date (Month and Year or Month and Day) |                                    |  |
| 3             | - 11       | APPROVED - Match Last Name and Birthday Only                                            |                                    |  |
| 0             | 12         | APPROVED - Metaphone Match                                                              |                                    |  |
| 0             | 13         | APPROVED - Double Metaphone Match                                                       |                                    |  |
| 0             | 14         | APPROVED - Sibling Match                                                                |                                    |  |
| 0             | 21         | APPROVED - Individual Student Match                                                     |                                    |  |

Department of Education Hawaii Child Nutrition Programs Direct Certification

#### **DOWNLOAD NEW MATCHES (MENU OPTION 7)**

The <u>Download New Matches</u> feature allows SFAs to download a list of certified students from CNPweb for the purpose of uploading the list into a POS system. The download includes all new certifications since the last download was performed. **Once the file is downloaded, the list will reset and only include new matches**.

This feature is currently available to only DOE School Food Services Branch to allow the SFA to upload the list directly into their POS system. If any additional SFAs are interested in this feature, contact the HCNP Program Specialists.

#### **ALL DENIED POSSIBLE MATCHES (MENU OPTION 8)**

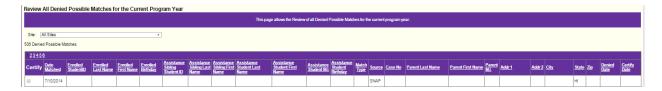

The <u>All Denied Possible Matches</u> feature allows the reviewer to see all denied possible matches for the current program year.

Every possible match that was denied DC benefits during the process of reviewing possible matches will be displayed on this screen. The denied date is the date that the reviewer manually reviewed the student data and determined that there was no DC match that could be approved.

This feature will allow the reviewer to re-certify any possible matches that were denied in error by clicking the Certify check box next to the student's name, then clicking the "Certify Selected" button.

#### TO CERTIFY A PREVIOUSLY DENIED STUDENT:

- Find the student's name in the All Denied Possible Matches screen
- Click the checkbox in the "Certify" column, then click the "Certify Selected" button
- The screen will refresh
- The date the student's record was corrected will be displayed in the "Certify Date" column, and the student will be added to the All Direct Certifications list
  - o To confirm, go to the All Direct Certifications link and search for the student
  - o The Approved/Denied date will be updated to show the new date of certification
  - There will still be a date in the "Decertify Date" column to reflect the date the student was originally denied DC benefits

#### **DIRECT CERTIFY REPORT (MENU OPTION 9)**

The <u>Direct Certify Report</u> shows each date that the system runs Direct Certification matches. The report shows the Sponsor, Site, Date Certified, the user that ran the certification, and the number of children processed and certified. The automatic nightly runs will log a match daily and the user will display as "system."

Any manual certifications performed will be added to the list to identify that the SFA is processing all matches.

Matches must be processed at least three times a year by the SFA.

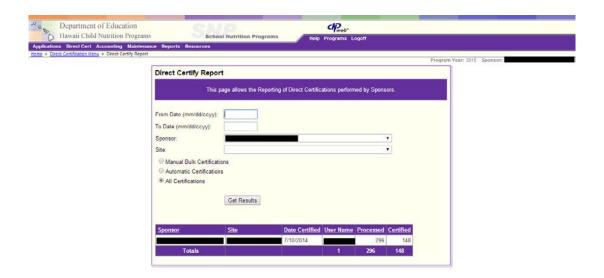

In this feature, the user may select a date range, sponsor, site, and type of certification performed. The user will only be able to select multiple sponsors if he/she has been given access to multiple SFAs. If a SFA has more than one site, the user will be able to select an individual site to review.

User may select type of certifying process. Selecting "All Certifications" is recommended to view both the automatic and manual match counts.

The "Totals" row at the bottom of the screen is not useful because it summates all of the data in the rows. It displays:

1. Number of users who have run a match- for SSES schools, the user is the System

Hawaii Child Nutrition Programs

Department of Education Hawaii Child Nutrition Programs Direct Certification

- 2. The grand total of enrolled student records that were processed for the Sponsor/SFA and site selected
- 3. The grand total of students certified for the sponsor/SFA and site(s) selected

Hawaii Child Nutrition Programs

#### **MATCH COUNTS (MENU OPTION 10)**

The <u>Match Counts</u> page displays a breakdown of the types of matches made in the direct certification process for a specified date range.

The default date range is the current date. Users can change the date range to the first date of the program year to get all match counts for the program year.

There are four categories of counts that are displayed: Exact Matches, Possible Matches, Approved Matches, and Denied Matches. Each category is broken down by Assistance Type: SNAP, TANF, FC (Foster Care), and Migrant.

#### PARENT NOTIFICATION LETTERS (MENU OPTION 11)

The <u>Parent Notification Letters</u> link on the DC Menu takes the user to the section where notification letters are generated. The Parent Notification link is only responsible for generating the <u>initial</u> letters. This menu option does not allow access to stored letters.

The letters are generated using the matched/certified student's information. One letter is generated per household and will include all students who have been matched to the same address (per DHS data).

The system will not generate letters for every student after each run. Letters are generated only for students who have been matched and do not already have a generated letter on file. Letters are generated and stored in batches, which are identified by the date the letter was created in the All Approved Matches screen.

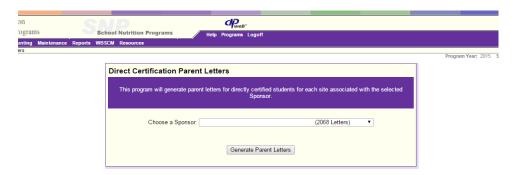

The "Choose a Sponsor" field will default to the assigned user's Sponsor/SFA. Next to the Sponsor name is the number of letters that has been created in the batch.

Click "Generate Parent Letters"

Note: The number of letters being generated will impact the speed of the system.

The screen that displays the letters is the letter viewing page. To view the generated letters, click the arrows at the top of the letter viewing page (it is in the light grey/brown bar)

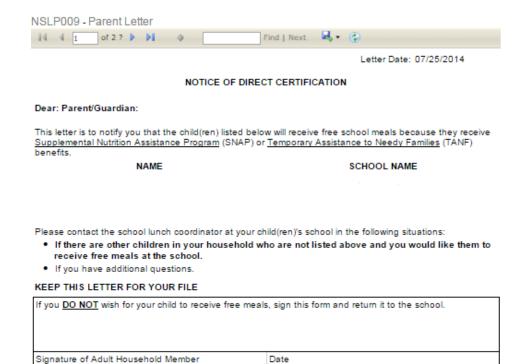

Notification of Disclosure: Your child(ren)'s name, eligibility status and other information provided on this letter may be disclosed to certain federal, state or local agencies as authorized by the National School Lunch Act

Non-discrimination Statement: This explains what to do if you believe you have been treated unfairly. The U.S Department of Agriculture prohibits discrimination against its customers, employees, and applicants for employment on the bases of race, color, national origin, age, disability, sex, gender identity, religion, reprisal, and where applicable, political beliefs, marital status, familial or parental status, sexual orientation, or all or part of an individual's income is derived from any public assistance program, or protected genetic information in employment or in any program or activity conducted or funded by the Department. (Not all prohibited bases will apply to all programs and/or employment activities.) If you wish to file a Civil Rights program complaint of discrimination, complete the USDA Program Discrimination Complaint Form, found online at <a href="http://www.ascr.usda.gov/complaint-filing\_oust.html">http://www.ascr.usda.gov/complaint-filing\_oust.html</a>, or at any USDA office, or call (868) 632-9992 to request the form. You may also write a letter containing all of the information requested in the form. Send your completed complaint form or letter to us by mail at U.S. Department of Agriculture, Director, Office of Adjuciation, 1400 Independence Avenue, S.W., Washington, D.C. 20250-9410, by fax (202) 680-7442 or email at <a href="mailto:program.intake@usda.gov">program.intake@usda.gov</a>. Individuals who are deaf, hard of hearing or have speech disabilities may contact USDA through the Federal Relay Service (800) 877-8339; or (800) 845-8136 (Spanish). USDA is an equal opportunity provider and employer.

HCNP Rev 5/2014

The best way to print the letters is to download the file as either a PDF or word document. The PDF does not allow any text changes to be made, and the WORD document will allow you to add any information desired (such as address).

Select the floppy disk icon in the letter viewer menu bar. Select the format that you want to save the letter as. The file will download. Save the file in the Parent Notification Letters subfolder in the Direct Cert folder.

Once letters are saved, they can no longer be accessed through the <u>Parent Notification Letters</u> menu option. The batches of letters are saved and accessible via the <u>Reprint Notification Letters</u> menu option.

Hawaii Child Nutrition Programs

Department of Education Hawaii Child Nutrition Programs Direct Certification

# REPRINT PARENT LETTERS FOR DIRECT CERTIFICATION (MENU OPTION 12)

The system stores printed Student Eligibility Letters by Sponsor and date generated in the <u>Reprint Parent Letters</u> link. An individual letter or series of letters can be reprinted at any time.

To reprint a single letter: Return to the <u>All Approved Matches</u> page. Lookup the student needing the additional letter, look in the far right column (column 28) where it will display the date the letter was generated. Make a note of the date.

Then return to the DC Menu and select <u>Reprint Notification Letters</u>. Find the date of the batch and click the Reprint button next to it. The letter viewing page will appear- save the file and print the letters needed

• Note: Only one letter is generated per parent and/or household and contains all students who have been certified at that address.

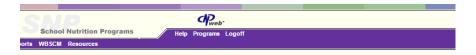

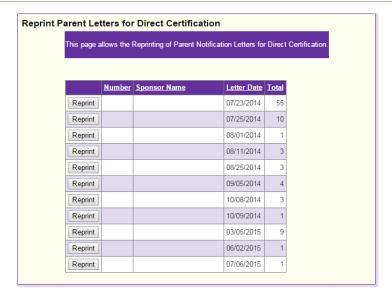

## **APPENDIX A: POSSIBLE MATCHES EXAMPLE**

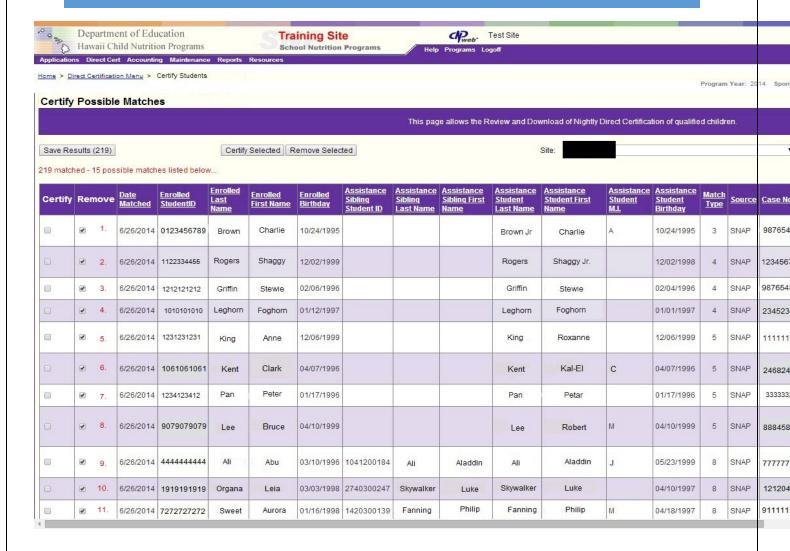

## APPENDIX B: SAMPLE SEARCH EXAMPLE-METAPHONE MATCH

| Department of Education Hawaii Child Nutrition Programs Applications Direct Cert Accounting Maintenance Reports R |                                                                                 |                                       | Training Site School Nutrition Programs |                 |                                               |          |            | Neb Test Site       |                                    |                |          |        |             |              |            |          |
|----------------------------------------------------------------------------------------------------|---------------------------------------------------------------------------------|---------------------------------------|-----------------------------------------|-----------------|-----------------------------------------------|----------|------------|---------------------|------------------------------------|----------------|----------|--------|-------------|--------------|------------|----------|
| Appli                                                                                                    | cations Direct (                                                                | Cert Accounting Maint                 | enance Reports Res                      | ources          |                                               |          |            |                     |                                    |                |          |        | Progr       | am Year:     | : Spons    | sor: -   |
|                                                                                                    | This page allows the Individual Certification of program qualified children.    |                                       |                                         |                 |                                               |          |            |                     |                                    |                |          |        |             |              |            |          |
| Firs<br>Midd<br>Birth                                                                                             | dent Last Name<br>t Name:<br>dle Initial/Name<br>nday (mm/dd/co<br>udent Search | Tracen  Syy):  Save Result            | 3                                       | First           | nt Last Name<br>Name:<br>e Initial/Nam<br>No: |          |            |                     |                                    | e:             |          |        |             |              |            |          |
|                                                                                                    |                                                                                 | s listed below<br>were suppressed bed | ause more than 20                       | matches         | were found.                                   | Please n | arrow dowi | ı your search       | criteria to reduc                  | e the res      | ult set. |        |             |              |            |          |
|                                                                                                    |                                                                                 | Student Last Name                     | Student First<br>Name                   | Student<br>M.I. | Student<br>Birthday                           | Source   | Case No    | Parent Last<br>Name | <u>Parent First</u><br><u>Name</u> | Parent<br>M.I. | Addr 1   | Addr 2 | <u>City</u> | <u>State</u> | <u>Zip</u> |          |
| A                                                                                                    | dd to Results                                                                   |                                       | DARIUSSHAWN                             |                 |                                               |          |            |                     |                                    |                |          |        |             | L            |            |          |
| A                                                                                                    | dd to Results                                                                   |                                       | DRAYSON                                 |                 |                                               |          |            |                     |                                    |                | 1        |        | 1           |              |            |          |
| A                                                                                                    | dd to Results                                                                   |                                       | TERSON                                  |                 |                                               |          | ı          |                     |                                    |                | -        |        |             |              | !          |          |
| A                                                                                                    | dd to Results                                                                   |                                       | TERESEN                                 | I               |                                               |          |            |                     |                                    |                |          |        |             |              |            |          |
| A                                                                                                    | dd to Results                                                                   |                                       | TRACEN                                  |                 |                                               | :        |            |                     |                                    |                |          |        |             | 1            |            |          |
| A                                                                                                    | dd to Results                                                                   |                                       | TRAYSON                                 |                 |                                               |          |            | ,                   | :                                  |                |          |        |             |              |            |          |
| A                                                                                                    | dd to Results                                                                   |                                       | TREYSIN                                 |                 | !                                             |          |            | l                   |                                    |                | -        |        | I           |              |            |          |
| A                                                                                                    | dd to Results                                                                   |                                       | TRYSON                                  |                 |                                               |          |            |                     |                                    |                |          |        | I           | ı            |            |          |
| A                                                                                                    | dd to Results                                                                   |                                       | DREYSON                                 | :               |                                               |          |            |                     | I                                  |                | !        |        |             |              | 1          |          |
| A                                                                                                    | dd to Results                                                                   | ı                                     | TRESEAN                                 |                 |                                               | :        |            |                     | ı                                  |                |          |        |             |              |            |          |
| A                                                                                                    | dd to Results                                                                   |                                       | TRYCYN                                  |                 | :                                             | :        |            |                     |                                    |                |          |        |             |              |            |          |
| A                                                                                                    | dd to Results                                                                   |                                       | TERSAN                                  |                 |                                               | :        |            |                     |                                    |                |          |        |             |              |            |          |
| A                                                                                                    | dd to Results                                                                   |                                       | TRYSEN                                  | :               |                                               |          |            | i                   |                                    |                |          |        |             |              | -          |          |
| A                                                                                                    | dd to Results                                                                   |                                       | TRISON                                  |                 |                                               |          |            | ı                   |                                    |                |          |        | I           |              |            | <b>*</b> |

Hawaii Child Nutrition Programs

# **APPENDIX C: CNPWEB DEFINITIONS**

## POSSIBLE MATCHES AND ALL DIRECT CERTIFICATIONS SCREEN

| Column Header                 | Definition                                                                                                    |  |  |
|-------------------------------|----------------------------------------------------------------------------------------------------|--|--|
| Certify checkbox              | Placing a check in this field indicates that the reviewer, after a careful evaluation of the possible matching data for the individual student, believes that there is adequate information to confirm a match between the student's enrollment data and the data from DHS. Refer to the definition of Certify Selected Button below. |  |  |
| Remove checkbox               | All possible matches are marked <i>Remove</i> by default. If checked and the Remove Selected Button is clicked, the student's information will be removed from the list of possible matches. Refer to the definition of the Remove Selected Button below.                                                                             |  |  |
| Date Matched                  | The date the student record was matched to the DHS data.                                                                                                    |  |  |
| Enrolled Student ID           | The Identification Number for the student included in the DOE student information enrollment database                                                                                                    |  |  |
| Enrolled Last Name            | Last Name of the student included in the DOE student enrollment database                                                                                                    |  |  |
| Enrolled First Name           | First Name of the student included in the DOE student enrollment database                                                                                                    |  |  |
| Enrolled Birthday             | Date of Birth for the student included in the DOE student enrollment database                                                                                                    |  |  |
| Assistance Sibling Student ID | The student identification number for a certified student who resides at the same location as an enrolled student and who is thusly considered to be a sibling of the enrolled student.                                                                                                    |  |  |
| Assistance Sibling Last Name  | The last name for a certified student who resides at the same location as an enrolled student and who is thusly considered to be a sibling of the enrolled student.                                                                                                    |  |  |
| Assistance Sibling First Name | The first name for a certified student who resides at the same location as an enrolled student and who is thusly considered to be a sibling of the enrolled student.                                                                                                    |  |  |
| Assistance Student Last Name  | The last name of a student listed in the DHS SNAP/TANF database.                                                                                                    |  |  |
| Assistance Student First Name | The first name of a student listed in the DHS SNAP/TANF database.                                                                                                    |  |  |

Hawaii Child Nutrition Programs

| Column Header               | Definition                                                                                                    |  |  |  |
|-----------------------------|----------------------------------------------------------------------------------------------------|--|--|--|
| Assistance Student M.I.     | The middle initial of a student listed in the DHS database.                                                                                                    |  |  |  |
| Assistance Student Birthday | The date of birth of a student listed in DHS SNAP/TANF database.                                                                                                    |  |  |  |
| Match Type                  | When the student enrollment data is compared to the DHS SNAP/TANF database, the software attempts to match as many of the data fields as possible using predetermined criteria. The Match Type is represented by a digit between 1 and 8, and characterizes the criteria upon which the possible match is based. Match Type 1 represents a perfect or exact match between the data sets. The software then uses the criteria in ascending order from Match Types 2 to 8 in an attempt to find a match. The criteria that are used to classify the student as a possible match are identified in the online report as a number. The lower the number, the more likely that the possible match can be classified as a certified match. |  |  |  |
| Source                      | The source of the data. Currently, HI receives only SNAP data from DHS. However, the TANF data is mixed in with the SNAP data and cannot currently be identified separately. It is expected that in the near future, the DHS data will be coded SNAP or TANF or both. Other sources of the data can be foster child databases, migrant rolls, homeless rolls, etc. In the event a child receives benefits from SNAP and another assistance source, SNAP takes precedence and the child is counted as a SNAP match.                                                                                                    |  |  |  |
| Case No                     | This is the case number assigned by the Assistance Program and is used to identify the recipients of the assistance.                                                                                                    |  |  |  |
| Parent Last Name            | Last Name of the enrolled student's parent/guardian                                                                                                    |  |  |  |
| Parent First Name           | First Name of the enrolled student's parent/guardian                                                                                                    |  |  |  |
| Parent M.I.                 | Middle Initial of the enrolled student's parent/guardian                                                                                                    |  |  |  |
| Addr 1                      | Parent's/Guardian's Street address on file with DHS                                                                                                    |  |  |  |
| Addr 2                      | Parent's/Guardian's Apartment number on file with DHS                                                                                                    |  |  |  |
| City                        | Parent's/Guardian's City on file with DHS                                                                                                    |  |  |  |
| State                       | Parent's/Guardian's State on file with DHS                                                                                                    |  |  |  |

| Column Header | Definition                                                     |
|---------------|----------------------------------------------------------------|
| Zip           | Parent's/Guardian's Zip Code for the location on file with DHS |

#### MATCH TYPE DEFINITIONS

| Match Type 1 | Exact Match                                                                                                    |
|--------------|----------------------------------------------------------------------------------------------------|
| Match Type 2 | Matched first 14 characters of Last Name and first 3 characters of First Name                                                                                                    |
| Match Type 3 | Matched first 5 characters of Last Name and first 3 characters of First Name                                                                                                    |
| Match Type 4 | Matched the Last and First Name and Partial Date of Birth (Month and Year or Month and Day)                                                                                      |
| Match Type 5 | Matched the Last Name and Birthday only                                                                                                    |
| Match Type 6 | Metaphone match – a sound matching algorhythm                                                                                                    |
| Match Type 7 | Double Metaphone match - a sound matching algorhythm                                                                                                    |
| Match Type 8 | Sibling Match – represents an enrolled student who resides at the same location as a certified student. The certified student is listed in the three Assistance Sibling columns. |

## **BUTTON AND HEADER DEFINITIONS**

| Row Header or Button | Definition                                                                                                    |  |  |  |
|----------------------|----------------------------------------------------------------------------------------------------|--|--|--|
| Save Results         | Click this button to save the number of matched results (students) indicated. Click the button first to save all the automatic matches that were identified. This button can be clicked multiple times as possible matches are confirmed. |  |  |  |
| Certify Selected     | Click this button to move all those students that have been checked in the certify column into the matched results and to remove them from the list of possible matches.                                                                  |  |  |  |
| Remove Selected      | Click this button only after all the possible matches have been evaluated and you are convinced that the students remaining on the list cannot be certified as a direct certification match.                                              |  |  |  |

Hawaii Child Nutrition Programs

| Site                                 | Name of site/school selected and to which the displayed results apply                                                                                   |  |  |  |
|--------------------------------------|----------------------------------------------------------------------------------------------------|--|--|--|
| Number matched                       | Number of students in the DOE student enrollment database that were automatically matched to the DHS database during the nightly processing             |  |  |  |
| Number possible matches listed below | Number of students in the DOE student enrollment database that met predetermined criteria indicating a possible match that should be manually evaluated |  |  |  |

## APPENDIX D: HOW TO OPEN TAB DELIMITED FILE IN EXCEL 2013

To open the tab delimited .TXT file in Excel, simply open Excel and open a blank workbook. From within Excel, click on the (1) *DATA* tab (6<sup>th</sup> tab over from the left). In the (2) *Get External Data* Section click on (3) *From Text*.

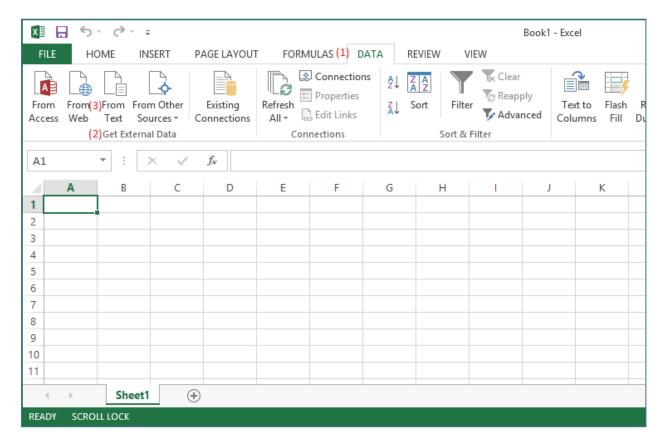

Hawaii Child Nutrition Programs

The *Import Text File* dialog window will pop up. Select the path where you saved the results from Direct Certification (typically your Downloads folder) and select the tab delimited .TXT file that was recently created. Click the *Import* button.

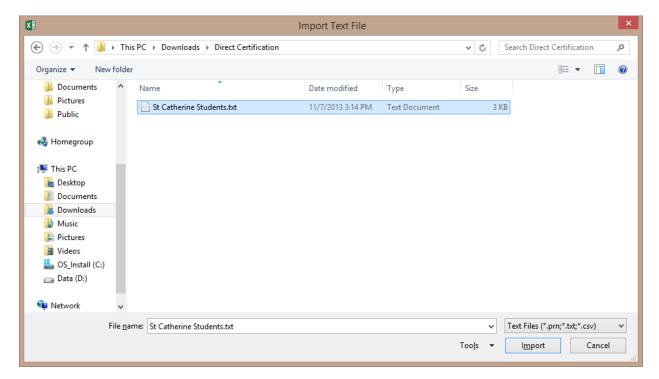

The *Text Import Wizard – Step 1 of 3* will pop up. It will default to <u>**Delimited**</u>. Click the checkbox <u>**My data**</u> **has headers.** Click the <u>**Next>**</u> button.

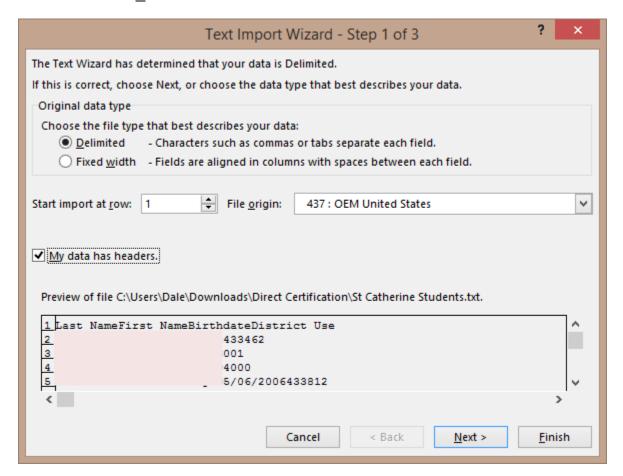

On the next screen it will default to <u>Tab</u> under the Delimiters section for *Step 2 of 3*. Click the <u>Next></u> button.

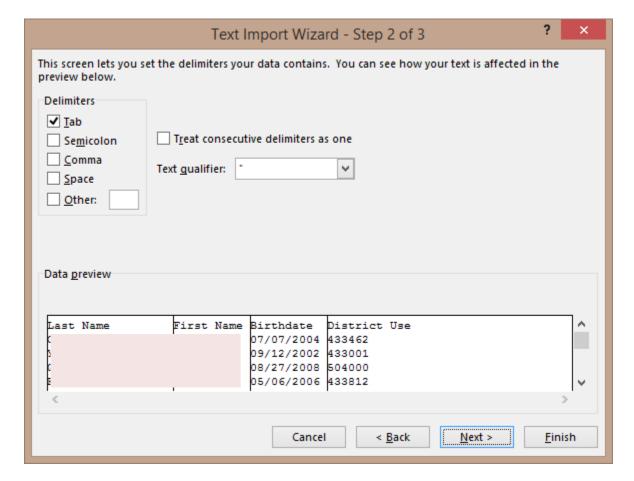

Take the defaults on Step 3 of 3. Click the **Finish** button.

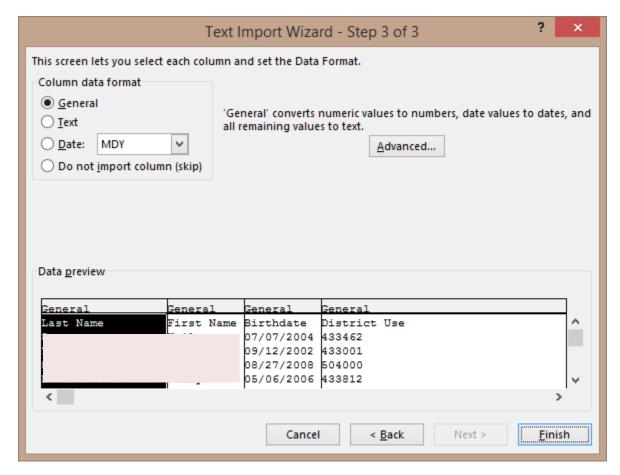

And finally the *Import Data* window will pop up. It will default to importing the data into cell **\$A\$1** of the existing worksheet. Accept the defaults by clicking **OK**.

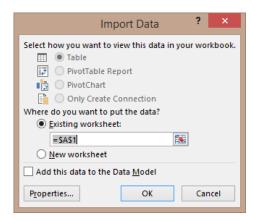

Hawaii Child Nutrition Programs

|                                 | Department of Education<br>Hawaii Child Nutrition Programs<br>Direct Certification |
|---------------------------------|------------------------------------------------------------------------------------|
|                                 |                                                                                    |
|                                 |                                                                                    |
|                                 |                                                                                    |
|                                 |                                                                                    |
|                                 |                                                                                    |
|                                 |                                                                                    |
|                                 |                                                                                    |
|                                 |                                                                                    |
|                                 |                                                                                    |
|                                 |                                                                                    |
|                                 |                                                                                    |
|                                 |                                                                                    |
|                                 |                                                                                    |
|                                 |                                                                                    |
|                                 |                                                                                    |
|                                 |                                                                                    |
|                                 |                                                                                    |
|                                 |                                                                                    |
|                                 |                                                                                    |
|                                 |                                                                                    |
|                                 |                                                                                    |
|                                 |                                                                                    |
|                                 |                                                                                    |
|                                 |                                                                                    |
| Hawaii Child Nutrition Programs |                                                                                    |
| Dynamic Internet Solutions      | Page 46 of 48                                                                      |
|                                 | July 14, 2016                                                                      |

#### APPENDIX E: HOW TO PRINT ENTIRE ALL DC LIST

Printing the entire All Direct Certifications screen with the columns on 8 1/2 "x 11" paper (landscape format) requires scaling the screen to 40% in the print preview screen.

Here's how:

Go to Print Preview → Chose landscape + 1 page per view + All frames individually + Custom + 40% → Click Print icon

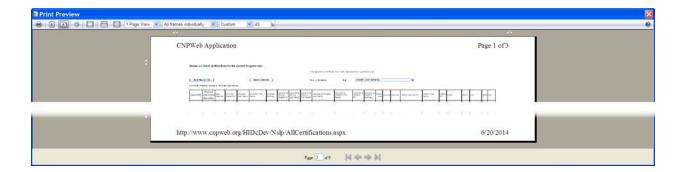

Department of Education Hawaii Child Nutrition Programs Direct Certification

The U.S. Department of Agriculture prohibits discrimination against its customers, employees, and applicants for employment on the bases of race, color, national origin, age, disability, sex, gender identity, religion, reprisal, and where applicable, political beliefs, marital status, familial or parental status, sexual orientation, or all or part of an individual's income is derived from any public assistance program, or protected genetic information in employment or in any program or activity conducted or funded by the Department. (Not all prohibited bases will apply to all programs and/or employment activities.)

If you wish to file a Civil Rights program complaint of discrimination, complete the USDA Program Discrimination Complaint Form, found online at

http://www.ascr.usda.gov/complaint\_filing\_cust.html, or at any USDA office, or call (866) 632-9992 to request the form. You may also write a letter containing all of the information requested in the form. Send your completed complaint form or letter to us by mail at U.S. Department of Agriculture, Director, Office of Adjudication, 1400 Independence Ave., S.W., Washington, D.C. 20250-9410, by fax (202) 690-7442 or email at program.intake@usda.gov

Individuals who are deaf, hard of hearing or have speech disabilities may contact USDA through the Federal Relay Service at (800) 877-8339; or (800) 845-6136 (Spanish).

USDA is an equal opportunity provider and employer.